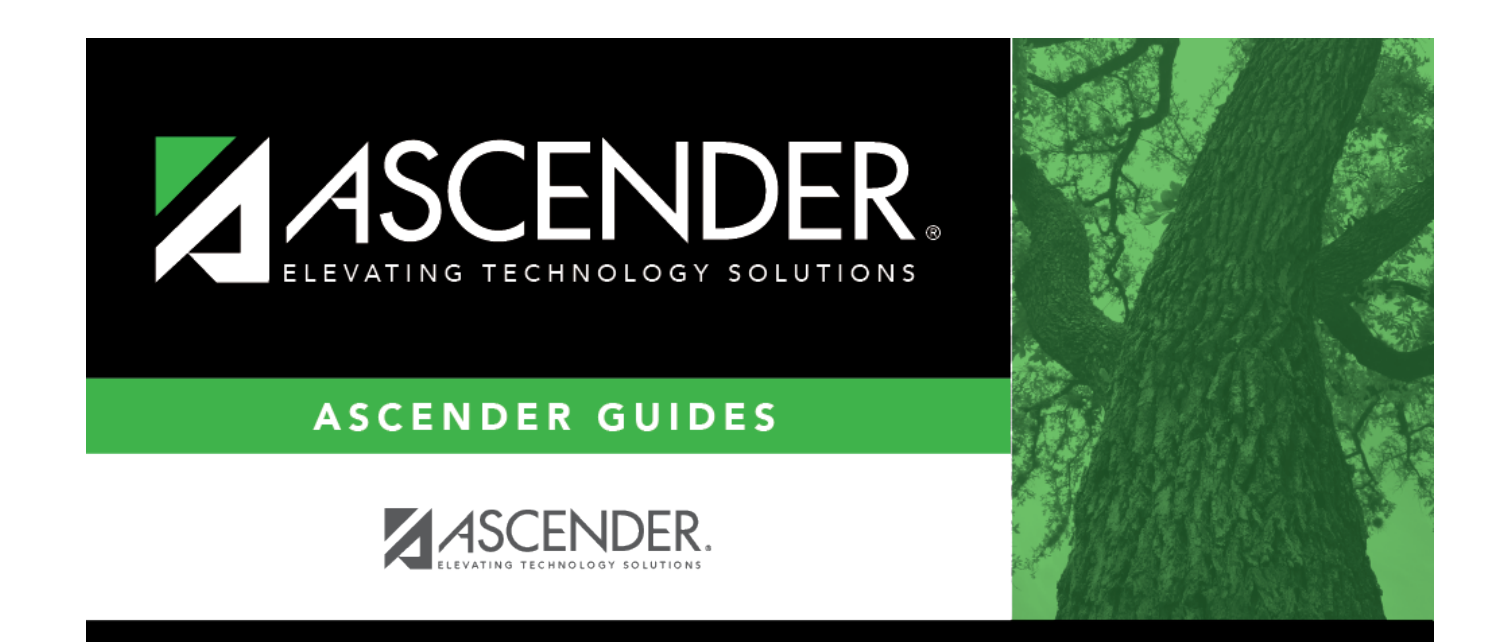

# **View Published IPRs**

### **Table of Contents**

### **View Published IPRs**

#### ❏ Click **View Published IPR**.

Fields are displayed allowing you to specify criteria for viewing IPRs that were previously published.

• Bold fields are required.

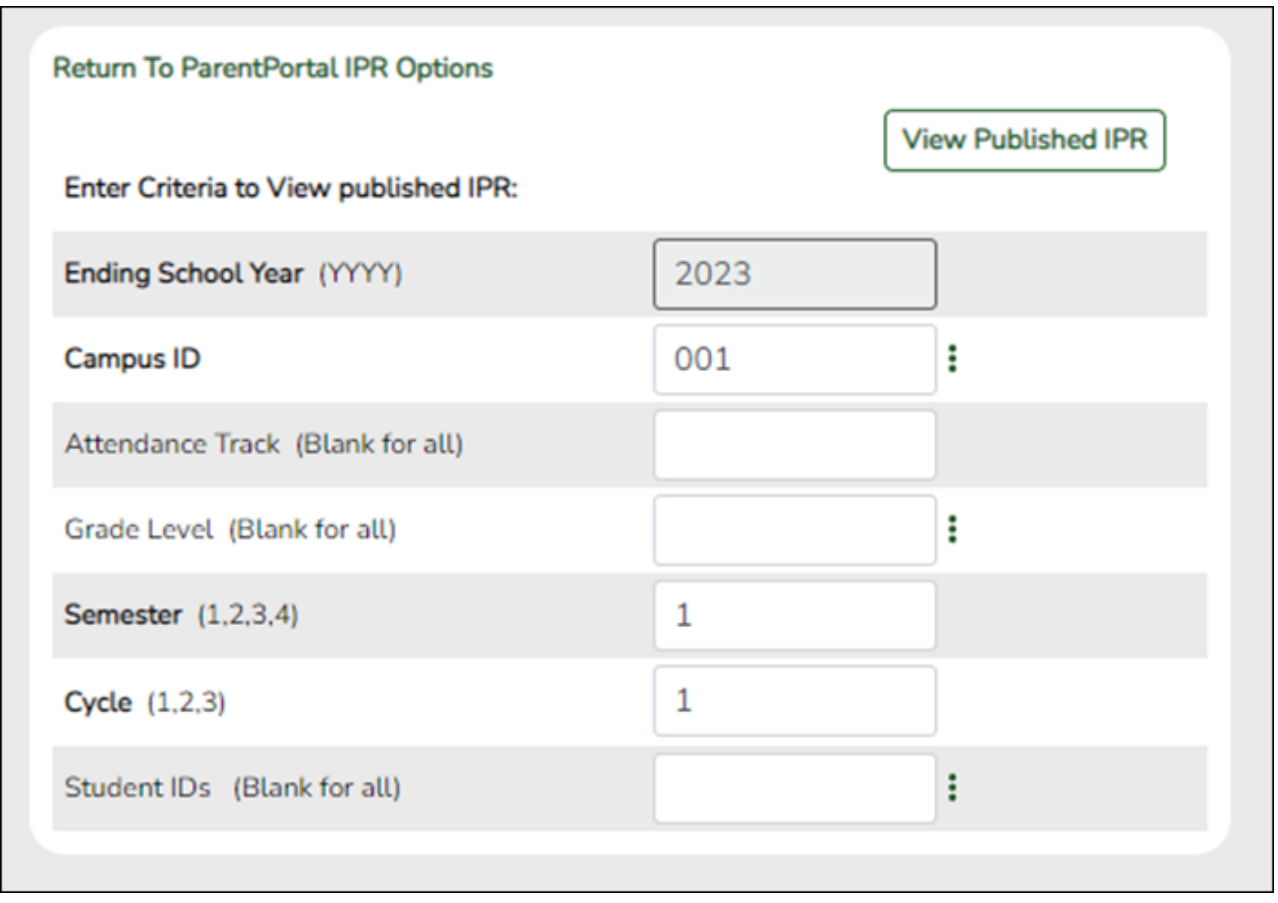

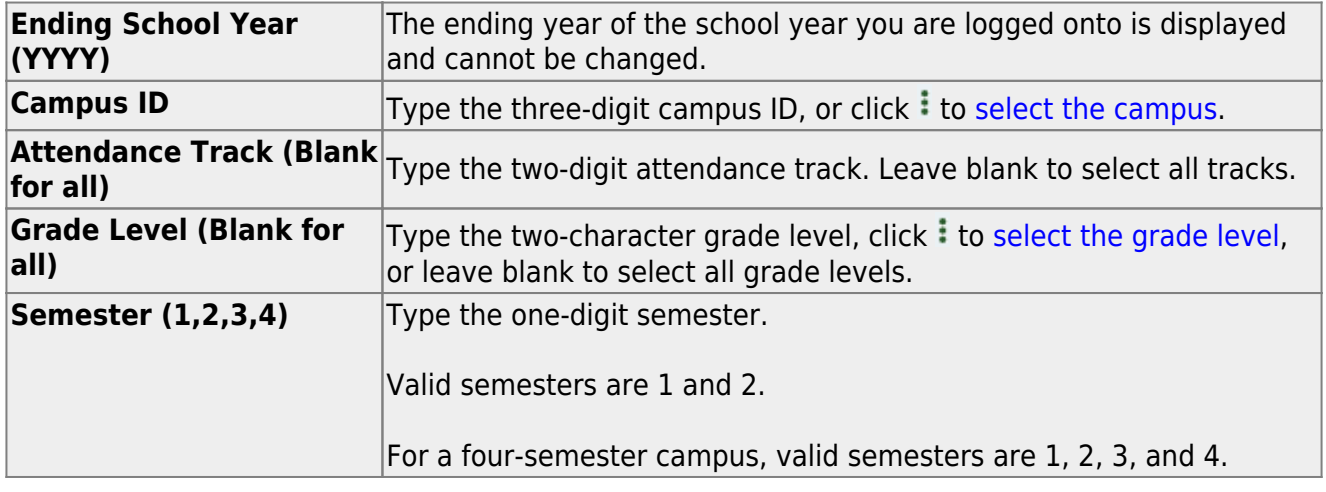

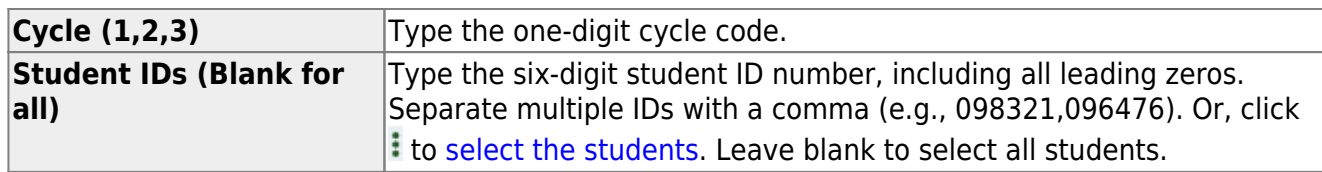

#### ❏ Click **View Published IPR**.

A list of students whose IPRs have been published, according to the criteria specified, is displayed.

❏ In the **Search** field, begin typing characters to retrieve only students whose name or ID contains the characters you typed.

❏ Click **View IPR** to view the report for each student. The IPR opens in a separate window where it can be saved or printed.

**NOTE**: If clicking **View IPR** results in a blank document, verify the student's Priority 1 contact on Registration > Maintenance > Student Enrollment > Contact has both Parent/Guardian and Receive Mailouts checkboxes selected.

#### **Return To ParentPortal IPR Options** Click to return to the main page.

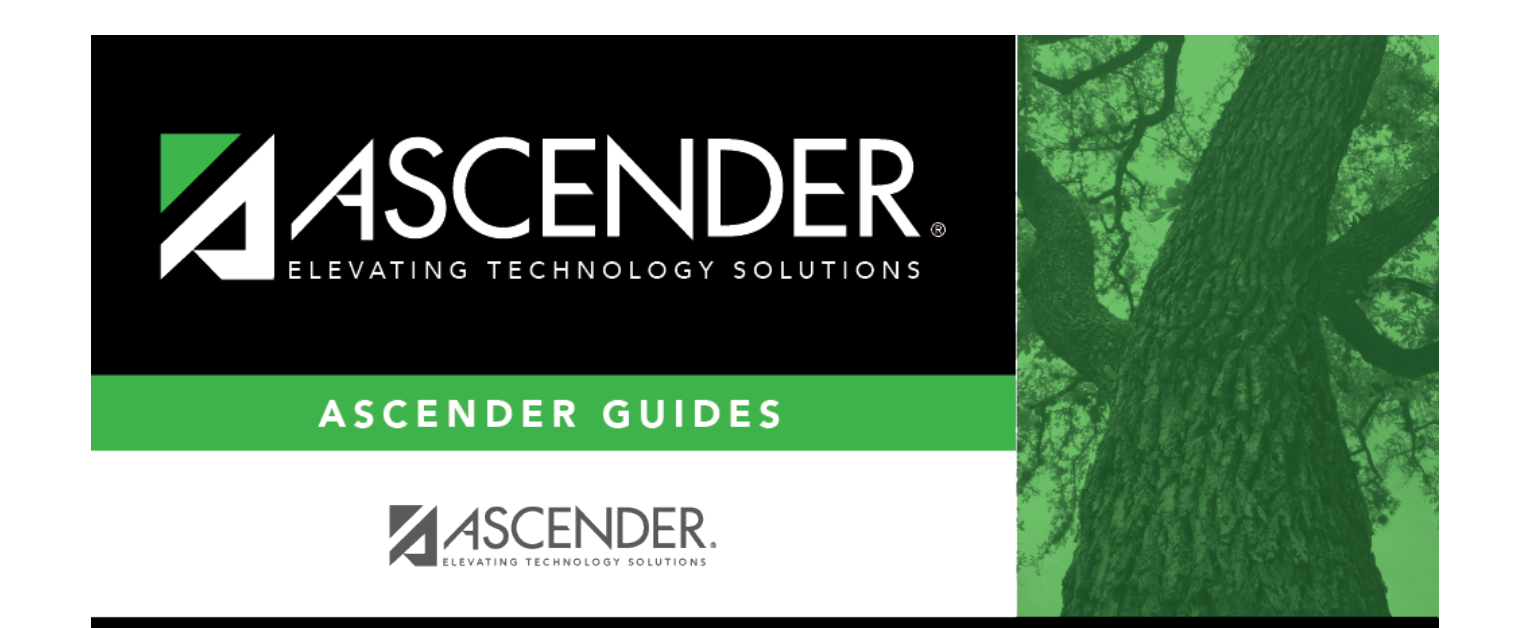

## **Back Cover**